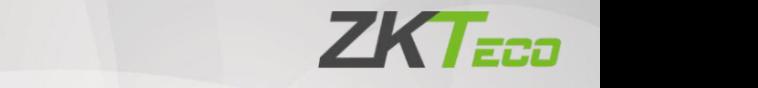

# **User Manual**

# **MA300**

Date: May 2022 Doc Version: 3.0 Español

> Gracias por elegir nuestro producto. Lea atentamente las instrucciones antes de utilizarlo. Siga estas instrucciones para asegurarse de que el producto funciona correctamente. Las imágenes que aparecen en este manual son sólo ilustrativas.

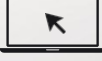

Para más información, visite el sitio web de nuestra e m p r e s a [www.zkteco.com.](http://www.zkteco.com/)

# Derechos de autor © 2022 ZKTECO CO., LTD. Todos los derechos reservados.

Sin el consentimiento previo por escrito de ZKTeco, ninguna parte de este manual puede ser copiada o reenviada de ninguna manera o forma. Todas las partes de este manual pertenecen a ZKTeco y sus filiales (en adelante, la "Empresa" o "ZKTeco").

# **Marca**

ZKTECO es una marca registrada de ZKTeco. Las demás marcas que aparecen en este manual pertenecen a sus respectivos propietarios.

# Descargo de responsabilidad

Este manual contiene información sobre el funcionamiento y el mantenimiento del equipo ZKTeco. El copyright de todos los documentos, dibujos, etc. relacionados con el equipo suministrado por ZKTeco es propiedad de ZKTeco. Su contenido no debe ser utilizado ni compartido por el receptor con terceros sin la autorización expresa y por escrito de ZKTeco.

El contenido de este manual debe leerse en su totalidad antes de iniciar el funcionamiento y mantenimiento del equipo suministrado. Si alguno de los contenidos del manual parece poco claro o incompleto, póngase en contacto con ZKTeco antes de iniciar el funcionamiento y mantenimiento de dicho equipo.

Un requisito previo esencial para el funcionamiento y mantenimiento satisfactorios es que el personal de funcionamiento y mantenimiento esté plenamente familiarizado con el diseño y que dicho personal haya recibido una formación completa sobre el funcionamiento y mantenimiento de la máquina/unidad/equipo. Además, es esencial para el funcionamiento seguro

de la máquina/unidad/equipo que el personal haya leído, comprendido y seguido las instrucciones de seguridad contenidas en el manual.

usuario En caso de conflicto entre los términos y condiciones de este manual y las especificaciones del contrato, planos, hojas de instrucciones o cualquier otro documento relacionado con el contrato, prevalecerán las condiciones/documentos del contrato. Se aplicarán prioritariamente las condiciones/documentos específicos del contrato.

ZKTeco no ofrece ninguna garantía o representación con respecto a la integridad de cualquier información contenida en este manual o cualquiera de las modificaciones introducidas en el mismo. ZKTeco no extiende la garantía de ningún tipo, incluyendo, sin limitación, cualquier garantía de diseño, comerciabilidad o idoneidad para un propósito particular.

ZKTeco no asume responsabilidad alguna por errores u omisiones en la información o documentos a los que se hace referencia o que están vinculados a este manual. El usuario asume todo el riesgo en cuanto a los resultados y el rendimiento obtenidos de la utilización de la información.

ZKTeco no será responsable en ningún caso ante el usuario ni ante terceros de ningún daño incidental, consecuente, indirecto, especial o ejemplar, incluyendo, sin limitación, la pérdida de negocio, la pérdida de beneficios, la interrupción de negocio, la pérdida de información comercial o cualquier pérdida pecuniaria, que surja de, en conexión con, o en relación con el uso de la información contenida en o referenciada por este manual, incluso si ZKTeco ha sido advertido de la posibilidad de tales daños.

P á g i n a **3** Derechos de autor©2022 ZKTECO CO., LTD. Todos los derechos reservados Este manual y la información que contiene pueden incluir imprecisiones técnicas o de otro tipo, o errores tipográficos. ZKTeco modifica periódicamente la información aquí contenida, que se incorporará en nuevas adiciones/enmiendas al manual. ZKTeco se reserva el derecho de añadir, eliminar, enmendar o modificar la información contenida en el manual de vez en cuando en forma de circulares, cartas, notas, etc. para un mejor funcionamiento y seguridad de la máquina/unidad/equipo. Dichas adiciones o modificaciones están destinadas a mejorar el funcionamiento de la máquina/unidad/equipo y no darán derecho a reclamar ninguna

compensación o indemnización.

daños y perjuicios bajo ninguna circunstancia.

ZKTeco no será en ningún caso responsable (i) en caso de mal funcionamiento de la máquina/unidad/equipo debido a cualquier incumplimiento de las instrucciones contenidas en este manual (ii) en caso de funcionamiento de la máquina/unidad/equipo más allá de los límites de tarifa (iii) en caso de funcionamiento de la máquina y equipo en condiciones diferentes a las prescritas en el manual.

El producto se actualizará periódicamente sin previo aviso. Los procedimientos de funcionamiento más recientes y los documentos pertinentes están disponibles en [http://www.zkteco.com.](http://www.zkteco.com/)

Si tiene algún problema relacionado con el producto, póngase en contacto con nosotros.

# Sede de ZKTeco

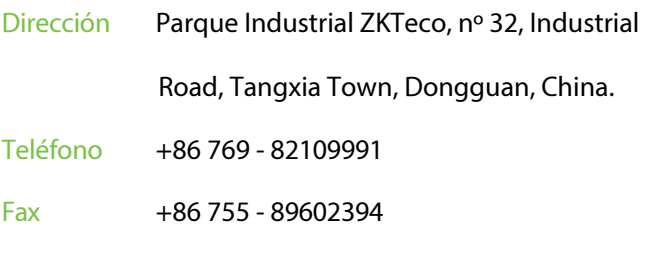

Para consultas relacionadas con la empresa, escríbanos a:

[sales@zkteco.com.](mailto:sales@zkteco.com) Para saber más sobre nuestras sucursales en todo

el mundo, visite [www.zkteco.com.](http://www.zkteco.com/)

## Acerca de la empresa

ZKTeco es uno de los mayores fabricantes del mundo de lectores RFID y biométricos (de huellas dactilares, faciales y de venas dactilares). Su oferta de productos incluye lectores y paneles de control de acceso, cámaras de reconocimiento facial de corto y largo alcance, controladores de acceso a ascensores y pisos, torniquetes, controladores de puertas con reconocimiento de matrículas (LPR) y productos de consumo, como cerraduras de puertas con lector facial y de huellas dactilares que funcionan con pilas. Nuestras soluciones de seguridad son multilingües y están localizadas en más de 18 idiomas diferentes. En las modernas instalaciones de fabricación de ZKTeco, de 700.000 pies cuadrados y con certificación ISO9001, controlamos la fabricación, el diseño de productos, el montaje de componentes y la logística y el envío, todo bajo un mismo techo.

Los fundadores de ZKTeco se han empeñado en la investigación y el desarrollo independientes de procedimientos de verificación biométrica y en la producción del SDK de verificación biométrica, que inicialmente se aplicó ampliamente en los campos de la seguridad de PC y la autenticación de identidad. Con la mejora continua del desarrollo y la abundancia de aplicaciones en el mercado, el equipo ha construido gradualmente un ecosistema de autenticación de identidad y un ecosistema de seguridad inteligente, que se basan en técnicas de verificación biométrica. Con años de experiencia en la industrialización de verificaciones biométricas, ZKTeco se estableció oficialmente en 2007 y ahora es una de las empresas líderes mundiales en la industria de la verificación biométrica, propietaria de varias patentes y seleccionada como Empresa Nacional de Alta Tecnología durante 6 años consecutivos. Sus productos están protegidos por derechos de propiedad intelectual.

# Acerca del Manual

Este manual presenta el funcionamiento **del MA300**.

P á g i n a **6**

Todas las figuras mostradas son sólo ilustrativas. Las figuras de e<sup>ysuario</sup>anual pueden no coincidir exactamente con los productos reales.

# Convenciones documentales

Este documento incluye convenciones de notación como consejos, avisos importantes y precauciones. Las notaciones contenidas en este manual  $\Omega$ <sup>yen:</sup>

: indica información importante, incluidas precauciones, que debe leerse atentamente para lograr el rendimiento óptimo del equipo.

 $\mathbb{R}^4$  indica el mensaje de voz generado por el aparato. En caso de discrepancia entre las indicaciones de voz de este documento y las generadas por los productos reales, prevalecerán estas últimas.

# Índice

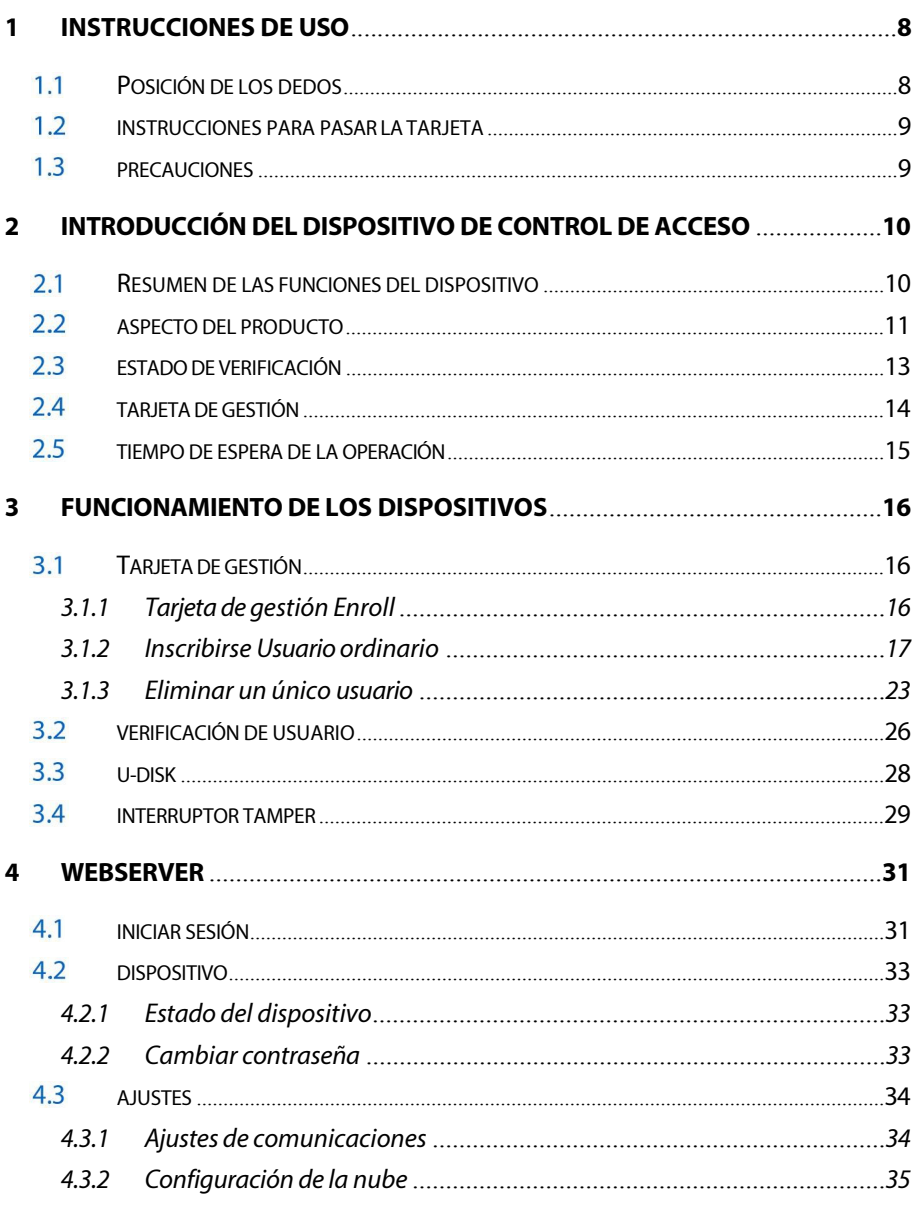

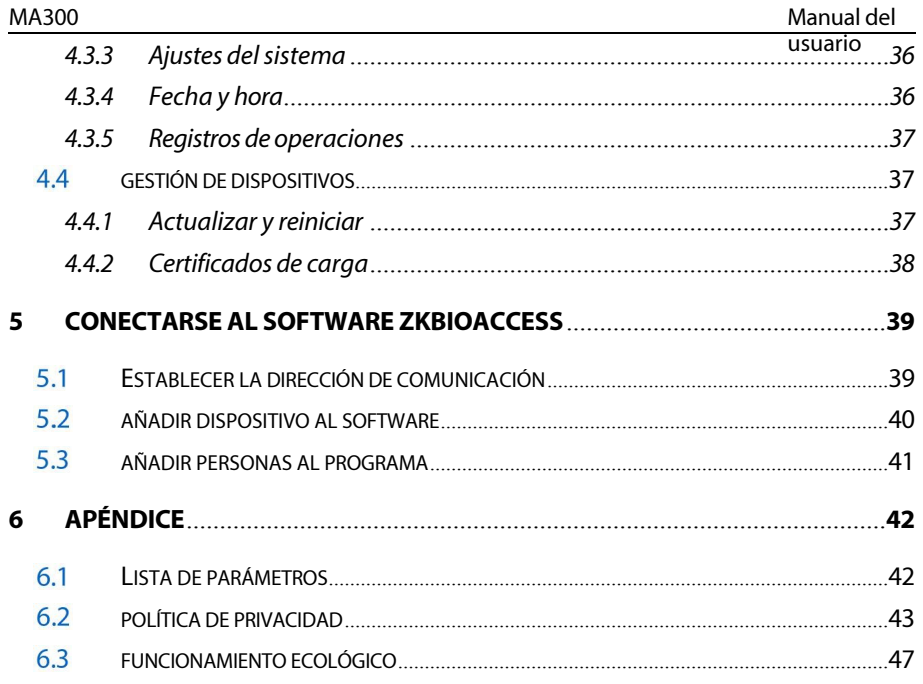

# <span id="page-11-0"></span>**1 Instrucciones de uso**

Antes de entrar en las características y funciones del dispositivo, se recomienda familiarizarse con los siguientes fundamentos.

#### <span id="page-11-1"></span> $1.1$ **Dedo Posicionamiento**

**Dedos recomendados:** Dedos índice, corazón o anular; Evite utilizar el pulgar o el meñique en el lector de huellas dactilares porque son difíciles de presionar con precisión.

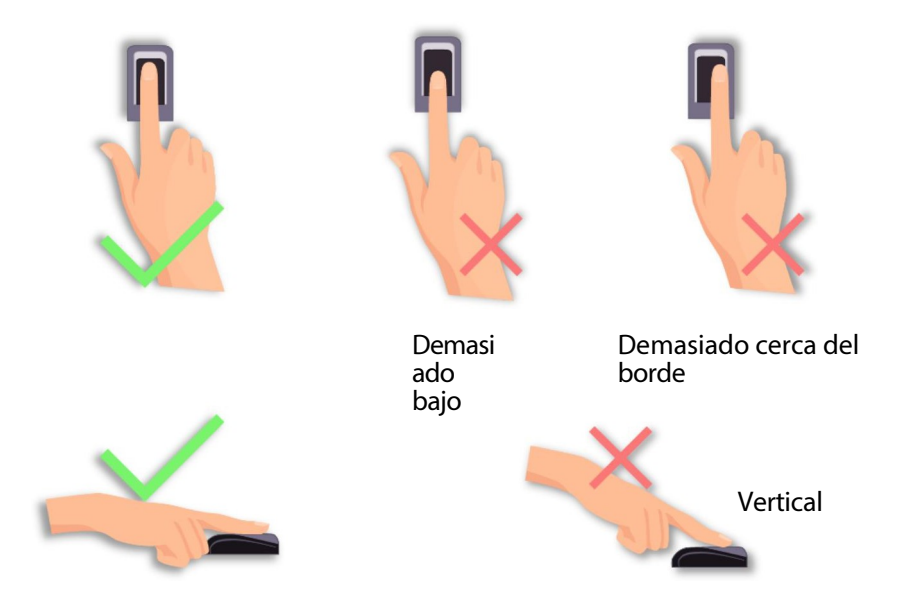

**Nota:** Utilice el método correcto al presionar los dedos sobre el lector de huellas dactilares para el registro y la identificación. Nuestra empresa no asumirá ninguna responsabilidad por los problemas de reconocimiento que puedan derivarse de un uso incorrecto del producto. Nos reservamos el derecho de interpretación y modificación final en relación con este punto.

# <span id="page-12-0"></span> **Instrucciones para pasar la tarjeta**

Integrado con un módulo lector de tarjetas RF sin contacto, este dispositivo admite tarjetas de identificación y tarjetas IC / HID (opcionales). Al ofrecer múltiples modos de verificación, como la verificación de huellas dactilares y la verificación de tarjetas RF, este dispositivo puede adaptarse a diversas necesidades de los usuarios.

Pase la tarjeta por la zona del sensor siguiendo las instrucciones de voz y retírela cuando el dispositivo la haya detectado. Para ver la zona de deslizamiento, consulte 2.2 Aspecto del producto.

Proteja el dispositivo de la exposición directa a la luz solar o a un haz de luz intenso, ya que éste afecta en gran medida a la recogida de huellas dactilares y provoca fallos en la verificación de las mismas.

Para obtener los mejores resultados, el aparato debe utilizarse a temperaturas comprendidas entre 0 °C y 50 °C. Se recomienda utilizar una sombrilla e instalaciones de disipación del calor si el dispositivo va a estar expuesto al aire libre durante un periodo prolongado, ya que las temperaturas extremadamente altas o bajas ralentizarán el rendimiento del dispositivo y darán lugar a una elevada tasa de falsos rechazos (FRR) y de falsa aceptación (FAR).

Al instalar el dispositivo de control de acceso, conecte el cable de alimentación después de conectar los demás cables. Si el dispositivo no funciona correctamente, asegúrese de desconectar la alimentación eléctrica antes de realizar la inspección necesaria. Tenga en cuenta que cualquier trabajo en línea viva puede causar daños en el dispositivo y el daño del dispositivo derivado del trabajo en línea viva está fuera del alcance de nuestra garantía normal.

Para cuestiones no contempladas en este documento, consulte los materiales relacionados, como la Guía de instalación y el Manual del usuario de ZKBioAccess.

# <span id="page-13-0"></span>**2 Introducción del dispositivo de control de acceso**

#### <span id="page-13-1"></span>**Resumen de las funciones del dispositivo**   $21$

Nuestro producto puede utilizarse con una cerradura electrónica o un controlador de acceso como dispositivo combinado de huella dactilar y control de acceso. Este dispositivo permite el uso de tarjetas de gestión y tiene operaciones fáciles y flexibles. Puede utilizar una tarjeta de gestión para realizar tareas como el registro fuera de línea, el registro de usuarios y la administración de discos U. Sin necesidad de una pantalla, las indicaciones de voz le guiarán a través de todas las operaciones. Este dispositivo viene sin teclado. Admite varios modos de comunicación. El U-disk ofrece operaciones sencillas y cómodas. El diseño impermeable del dispositivo y su carcasa metálica le permiten resistir un fuerte impacto sin sufrir daños.

Con un diseño compacto y sencillo, este dispositivo permite a los usuarios conectar varios dispositivos a través de un PC y realizar una supervisión en tiempo real.

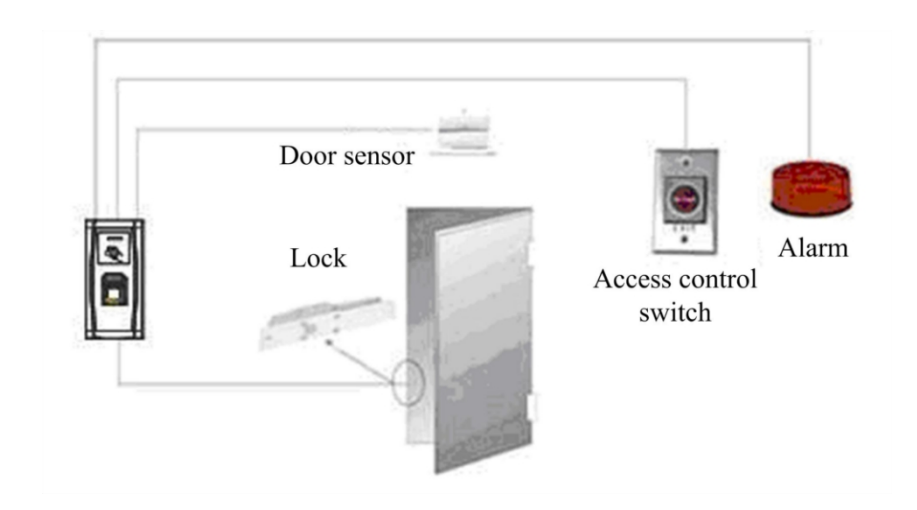

# <span id="page-14-0"></span>2.2 Producto Aspecto

Vista frontal:

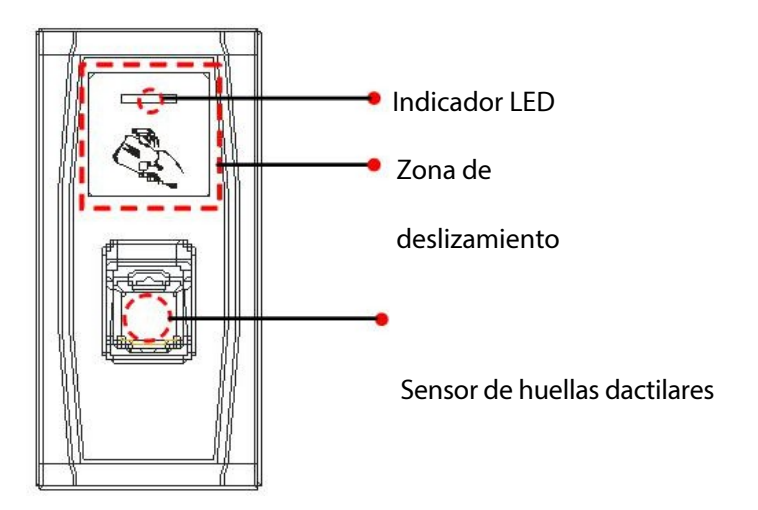

❖ **Indicador LED:** El indicador LED se utiliza para mostrar los resultados de la operación del dispositivo y los estados excepcionales que se definen de la siguiente manera:

**Reglas comunes:** Si una operación tiene éxito, el indicador verde se enciende fijo durante un segundo; en caso contrario, el indicador rojo se enciende fijo durante un segundo.

**Estado de inscripción:** El LED verde parpadea tres veces cada tres segundos.

**Borrado de un solo usuario:** El LED rojo parpadea tres veces cada tres segundos.

**Estado de verificación:** El LED verde parpadea una ve<sup>ysuario</sup> dos segundos.

usuario

❖ **Área de barrido**: Se refiere al área del recuadro rojo con líneas discontinuas, como se muestra en la figura anterior.

❖ **Sensor de huellas dactilares**: Se utiliza para recoger y cotejar huellas dactilares y eliminar usuarios.

Vista inferior:

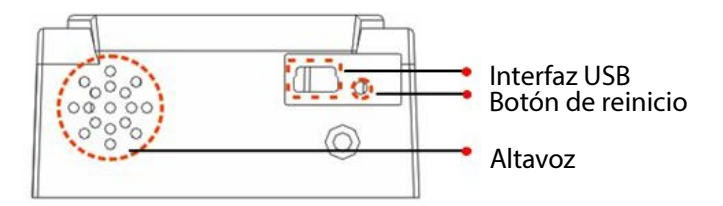

- ❖ **Interfaz USB:** Se utiliza para conectar con un disco U.
- ❖ **Botón de reinicio**: Sirve para reiniciar el dispositivo.
- ❖ **Altavoz**: Se utiliza para reproducir el sonido BEEP y las indicaciones de voz. Si un usuario supera la verificación, el altavoz emite un pitido y dice "Gracias". Si el usuario no supera la verificación por huella dactilar, el altavoz emite un pitido e indica "Inténtelo de nuevo". Si el usuario no supera la verificación por tarjeta, el altavoz emite dos pitidos. Indicaciones por defecto durante el funcionamiento: Pitido + avisos de voz.

#### Vista trasera:

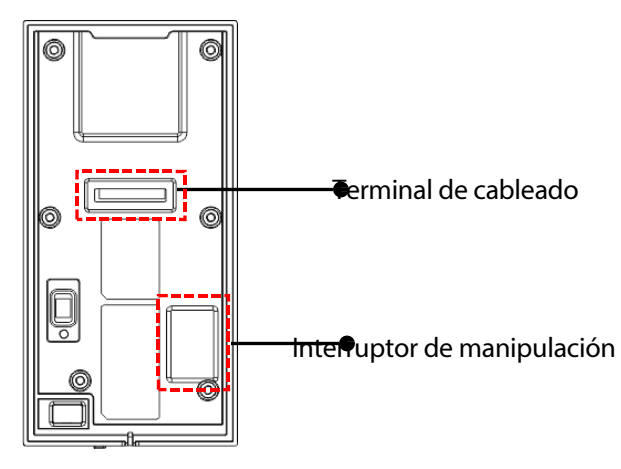

- ❖ **Terminal de cableado**: Se conecta con las cerraduras, la fuente de alimentación y un PC a través de cables (para la conexión detallada, consulte la Guía de Instalación).
- ❖ **Interruptor de manipulación**: Se utiliza para generar una alarma de manipulación. Para más detalles, véase 3.4 Interruptor de manipulación.

Estado de verificación: Si se ha inscrito o se ha inscrito correctamente en una tarjeta de gestión, o si se agota el tiempo de espera de alguna operación, el dispositivo entra en el estado de verificación una vez que se enciende.

Todos los usuarios pueden verificar su identificación y desbloquearse en el estado de verificación (el administrador con una tarjeta de gestión sólo puede desbloquearse utilizando sus huellas dactilares previamente registradas); el administrador puede realizar operaciones como el registro/eliminación de usuarios y la gestión de discos U.

**Nota:** Una tarjeta de gestión sólo funciona en el MA300.

# <span id="page-18-0"></span>**Gestión Tarjeta**

Los usuarios del dispositivo se clasifican en administradores y usuarios normales. **Administrador**: Un administrador puede realizar todas las operaciones, incluido el registro o la eliminación de usuarios (eliminación de todos los demás usuarios excepto él) y la gestión del disco U. Los privilegios del administrador del dispositivo se implementan a través de la tarjeta de gestión.

**Usuarios normales**: Los usuarios ordinarios sólo pueden verificar su identidad y desbloquear.

Una tarjeta de gestión es una tarjeta especialmente asignada a un superadministrador. Cada dispositivo debe registrar una tarjeta de administración. Si no hay ninguna tarjeta de gestión registrada, no podrá realizar ninguna operación y el sistema generará un mensaje de voz  $\mathbb{F}$ : Por

favor, registre la tarjeta de gestión".

# **Puedes implementar diferentes funciones pasando una tarjeta de gestión por diferentes veces seguidas:**

### **No hay ningún disco U conectado:**

- Al pasar la tarjeta de gestión una vez, puede pasar al estado de inscripción de usuario único.
- Deslizando la tarjeta de administración cinco veces seguidas, puede entrar en el estado de borrado de usuario único.

### **El disco U está conectado:**

• Deslizando una vez la tarjeta de gestión, se puede pasar al estado de gestión del disco U.

P á g i n a **18** Derechos de autor©2022 ZKTECO CO., LTD. Todos los **Pulsaciones consecutivas:** Por barridos consecutivos se entiende que el intervalo entre dos barridos seguidos es inferior a 5 segundos.

derechos reservados

usuario La tarjeta de gestión puede borrarse mediante software. Para más detalles, consulte el

*Manual del usuario de ZKBioAccess*.

Las huellas dactilares del usuario portador de una tarjeta de gestión sólo p u e d e n registrarse mediante software. Para más detalles, véase 5.3 5.3.

Consejo: Los usuarios portadores de tarjetas de gestión sólo pueden

verificar su identidad y desbloquear utilizando sus huellas dactilares previamente inscritas.

# <span id="page-19-0"></span>**Operación Tiempo de espera**

El tiempo de espera por defecto es de 30 segundos. Si no se realiza ninguna operación al registrar una tarjeta de administrador o borrar/registrar un usuario, el sistema le preguntará una vez cada 10 segundos y volverá al estado de verificación después de tres preguntas. El mensaje de voz es "Tiempo de espera de la operación agotado. El sistema vuelve al estado de verificación".

# <span id="page-20-0"></span>**3 Dispositivo Operaciones**

#### <span id="page-20-1"></span>**Gestión Tarjeta**  $3.1$

### <span id="page-20-2"></span>**3.1.1 Inscríbase en Gestión Card**

### **Para inscribirse en una tarjeta de gestión, proceda del siguiente modo:**

- 1. El dispositivo detecta automáticamente si existe una tarjeta de gestión.
- 2. Si el dispositivo no detecta la presencia de una tarjeta de gestión, entra en el estado de registro de tarjeta de gestión. A continuación, continúe con el paso 3; de lo contrario, vaya al paso 5.
- 3. Después de que el sistema genere el mensaje de voz  $\mathbf{P}$ : Por favor, registre la tarjeta de gestión", puede pasar la tarjeta por la zona del sensor.
- **Consejo:** El dispositivo siempre estará en el estado de inscripción de

tarjeta de gestión hasta que su tarjeta se haya registrado correctamente.

- 4. Si el registro se realiza correctamente, el sistema genera el mensaje de voz " $\blacklozenge$ : El registro se ha realizado correctamente. El sistema vuelve al estado de verificación".
- 5. Tras volver al estado de verificación, el sistema genera la petición de v o z " $\blacktriangleright$ : Verificar usuarios. Pulse con el dedo o marque su tarjeta".

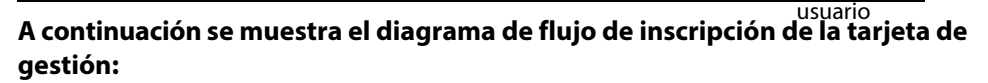

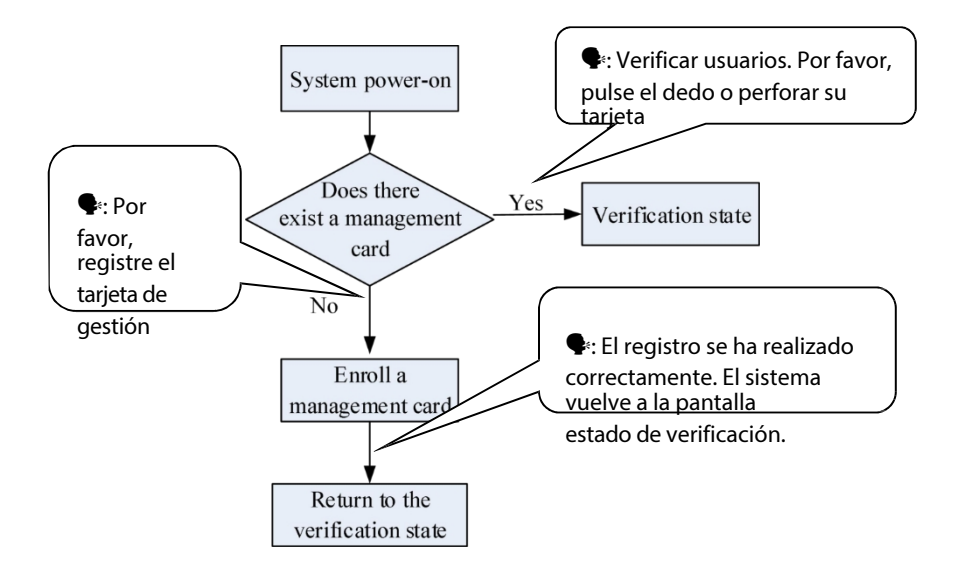

### <span id="page-21-0"></span>**3.1.2 Inscribir usuario ordinario**

Cada vez que se entra en el estado de inscripción, sólo se puede inscribir a un usuario. Al registrar un nuevo usuario, el sistema le asigna automáticamente un identificador de inactividad mínimo. Cada usuario puede registrar 10 huellas dactilares y una tarjeta como máximo.

#### **Para inscribir a un usuario, proceda del siguiente modo:**

- 1. En el estado de verificación, el sistema pasa al estado de inscripción de usuario ordinario después de que pase una tarjeta de administración una vez (En el estado de inscripción, al pasar una tarjeta de administración una vez volverá al estado de verificación).
- 2. Después de que el sistema genere el aviso de voz  $\blacktriangledown$ : Registrar usuarios.
- P á g i n a **21**

Por favor, pulse con el dedo o marque su tarjeta", puede iniciar el registro de usuarios. Existen los dos casos siguientes:

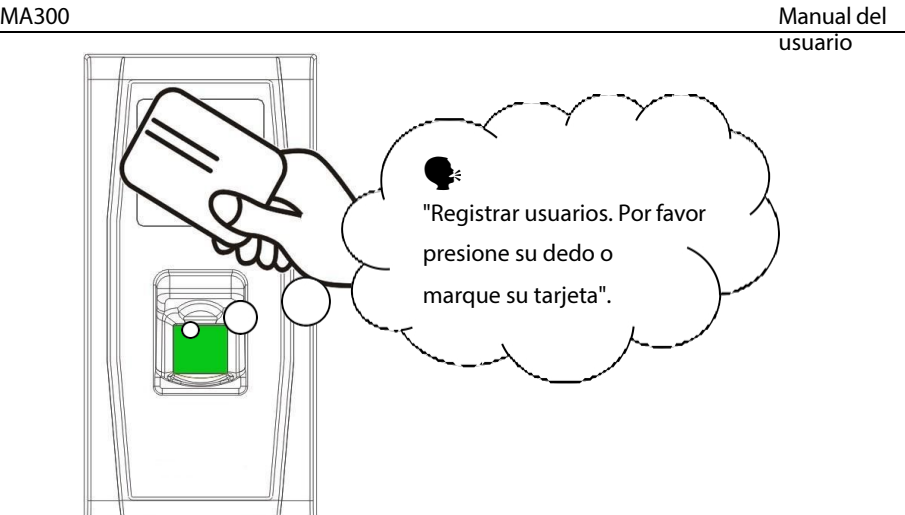

#### **(1). .. Pase la tarjeta primero**

- a. Cuando pases la nueva tarjeta y consigas registrar a un usuario, el dispositivo generará un aviso de voz " $\blacktriangleright$ : Número de usuario \*\*. El registro se ha realizado correctamente". (\*\* se refiere al identificador asignado automáticamente al usuario por el sistema; lo mismo más abajo) y podrá continuar con el paso **b**.
- b. Después de que el dispositivo genere el mensaje de voz  $\mathbf{P}$ : Registro. Por favor, pulse con el dedo", el sistema entra en el estado de registro de huella dactilar especificado. Presione el mismo dedo sobre el sensor tres veces siguiendo las indicaciones de voz.
- Derechos de autor©2022 ZKTECO CO., LTD. Todos los derechos reservados c. Si el registro de la huella dactilar se realiza correctamente, el sistema genera el mensaje de voz " $\blacktriangleright$ : El registro se ha realizado correctamente. Regístrese. Pulse el dedo" y pasa directamente al siguiente estado de registro de huella dactilar; si el registro de huella dactilar falla, el sistema genera el mensaje de voz  $\mathbf{P}$ :

Vuelva a pulsar el dedo" y repite el paso **b**.

d. El sistema vuelve automáticamente al estado de verificación cuando se registran los 10 dedos y la tarjeta, se pasa una vez la tarieta de gestión o se agota el tiempo de espera de la operación.

#### **(2). .. Presione el dedo(s) primero**

- a. Presione el mismo dedo sobre el sensor tres veces siguiendo las indicaciones de voz adoptando la colocación adecuada de la huella dactilar. Si el registro de la huella dactilar se realiza correctamente, el sistema genera la indicación de voz " $\blacklozenge$ : Número de usuario \*\*. El registro se ha realizado correctamente" y puede continuar con el paso **b**; si el registro de la huella dactilar falla, el sistema genera la indicación de voz " $\blacklozenge$ : Vuelva a pulsar el dedo" y vuelve al estado de registro, a la espera de que pulse el dedo o pase la tarjeta.
- b. Después de generar el mensaje de voz " $\blacktriangleright$ : Registro. Pulse con el dedo o marque su tarjeta", el sistema entra en el estado de registro de información de usuario especificado, esperando a que pase su nueva tarjeta o pulse con el dedo.
- c. Si el registro de la tarjeta se realiza correctamente, el sistema genera el mensaje de voz "·: El registro se ha realizado correctamente. Regístrese. Please press your finger" y entra directamente en el estado de registro de la huella dactilar; si pulsa un dedo que no está registrado anteriormente y tiene éxito en el registro de este dedo, el sistema genera el aviso de voz  $\mathbf{P}$ : El registro se ha realizado correctamente. Pulse el dedo o la tarieta" y podrá seguir registrando nuevas huellas dactilares y tarjetas. Después de registrar 10 huellas dactilares, el sistema

usuario generará e l mensaje de voz ": Regístrese. Por favor, marque su tarjeta" para registrar su tarjeta si no está registrada.

- d. El sistema vuelve automáticamente al estado de verificación cuando se registran los 10 dedos y la tarjeta, se pasa una vez la tarieta de gestión o se agota el tiempo de espera de la operación.
- 3. Si ya tiene asignado un documento de identidad, puede inscribir sus huellas dactilares o su tarieta en los dos casos siguientes:

### **(1).Inscribir la(s) huella(s) dactilar(es) si ya ha inscrito la tarjeta**

- a. Después de pasar la tarjeta registrada, el sistema generará el mensaje de voz "· La tarieta ha sido registrada. Número de usuario \*\*. Regístrese. Pulse con el dedo" (\*\* se refiere al identificador que se le ha asignado; lo mismo ocurre a continuación) y entre en el estado de registro de huellas dactilares. Sus huellas dactilares registradas sobrescribirán todas las huellas dactilares anteriores.
- b. Presione el mismo dedo sobre el sensor tres veces siguiendo las indicaciones de voz adoptando la colocación adecuada de la huella dactilar. Si el registro de la huella dactilar se realiza correctamente, el sistema genera el mensaje de voz " $\blacklozenge$ : El registro se ha realizado correctamente. Por favor, presione su dedo" y se prepara para el registro de la siguiente huella dactilar.
- c. El sistema vuelve automáticamente al estado de verificación cuando se registran 10 dedos, se pasa una vez la tarjeta de gestión o se agota el tiempo de espera de la operación.

# **Consejos:**

Las huellas dactilares registradas en este paso no sobrescribirán todas l a s huellas dactilares registradas anteriormente.

P á g i n a **27**

Derechos de autor©2022 ZKTECO CO., LTD. Todos los derechos reservados

• En este modo, no se puede registrar la huella dactilar del usuario portador de la tarjeta de gestión, ya que al pasar la tarjeta de gestión se .<br>devolverá

el sistema al estado de verificación automáticamente.

usuario

# **(2).Inscribir tarjeta y huella(s) dactilar(es) cuando ya ha(n) inscrito huella(s) dactilar(es)**

- a. Pulse tres veces el dedo con la huella dactilar ya registrada siguiendo las indicaciones de voz. Si se le identifica como la misma persona en cada intento de verificación, el sistema entra en el estado de registro de huella dactilar.
- b. Después de generar el mensaje de voz  $\mathcal{P}$ : Número de usuario \*\*. Registrar. Por favor, presione su dedo o marque su tarjeta", el sistema comenzará a registrar su huella dactilar o tarjeta. Las huellas dactilares registradas en este paso sobrescribirán todas las huellas dactilares anteriores.
- c. Si el registro de la tarjeta se realiza correctamente, el sistema genera el mensaje de voz "·: El registro se ha realizado correctamente. Regístrese. Please press your finger" y entra directamente en el estado de registro de la huella dactilar; si pulsa un dedo que no está registrado anteriormente y tiene éxito en el registro de este dedo, el sistema genera el aviso de voz  $\mathbf{P}$ : El registro se ha realizado correctamente. Pulse el dedo o la tarieta" y podrá seguir registrando nuevas huellas dactilares y tarietas. Después de registrar 10 huellas dactilares, el sistema generará e l mensaje de voz "·: Regístrese. Por favor, marque su tarjeta" para registrar su tarjeta si ésta no está registrada.
- d. El sistema vuelve automáticamente al estado de verificación cuando se registran los 10 dedos y la tarjeta, se pasa una vez la tarieta de gestión o se agota el tiempo de espera de la operación.

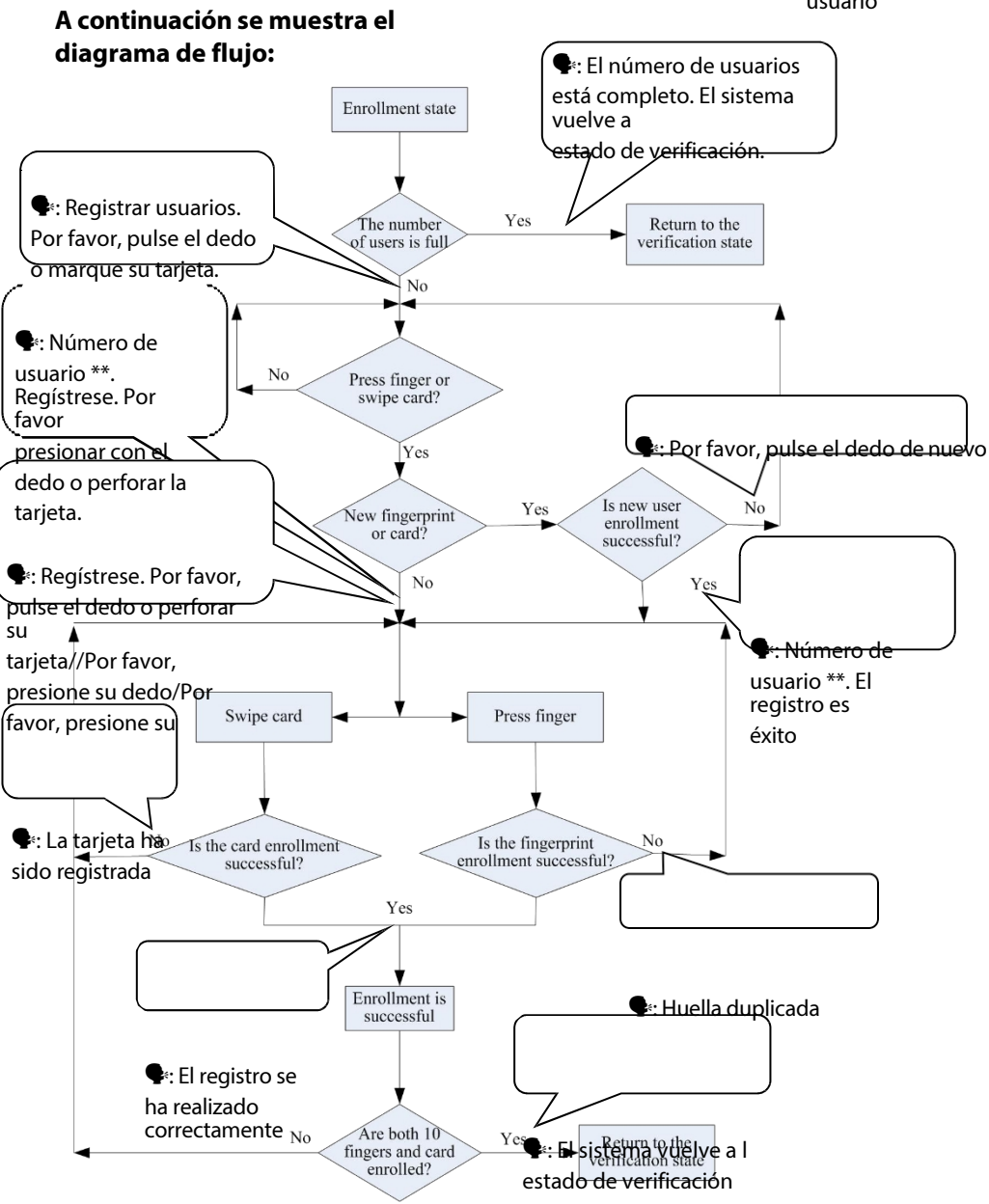

### <span id="page-31-0"></span>**3.1.3 Borrar un usuario de**

### **Los pasos de la operación para el borrado simple de un solo usuario:**

1. En el estado de verificación, pase su tarjeta de gestión cinco veces consecutivas para entrar en el estado de borrado simple de usuario único (pase su tarjeta una vez más para volver al estado de verificación).

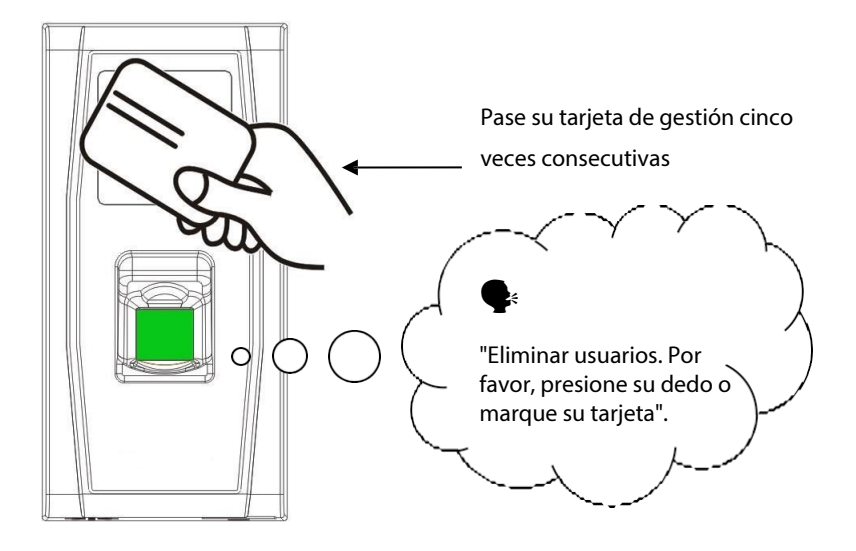

2. Presione con el dedo sobre el sensor de huellas dactilares o pase la tarjeta por el lector de tarjetas.

#### **(1).Presione con el dedo sobre el sensor para eliminar un usuario.**

Presione correctamente uno de los dedos introducidos en el sensor. Si la verificación se realiza correctamente, el sistema generará el mensaje de voz " $\blacklozenge$ : Número de usuario \*\*. La eliminación se ha realizado correctamente. Eliminar usuarios. Por favor, pulse con el dedo o marque su tarjeta". (\*\* indica el número de identificación del usuario) y volverá automáticamente al estado de borrado. Si la inténtelo de nuevo".

### **(2).Pase su tarjeta por el lector para eliminar un usuario.**

Pase una tarjeta registrada por el lector. Si la verificación tiene éxito, el sistema generará el mensaje de voz " · Número de usuario \*\*. La eliminación se ha realizado correctamente. Borrar usuarios. Pulse con el dedo o marque la tarjeta" y volverá automáticamente al estado de borrado. Si la verificación falla, el sistema generará el mensaje de voz "•: Por favor, vuelva a marcar su tarieta".

3. Si pasa la tarjeta de gestión una vez más o se agota el tiempo de espera de la operación, el sistema volverá al estado de verificación.

 **Consejo:** En el modo de eliminación simple de un solo usuario, el usuario de la tarjeta de gestión no se puede eliminar porque al pasar la tarjeta de gestión volverá

el sistema al estado de verificación.

### **Procedimiento sencillo de borrado por un único usuario:**

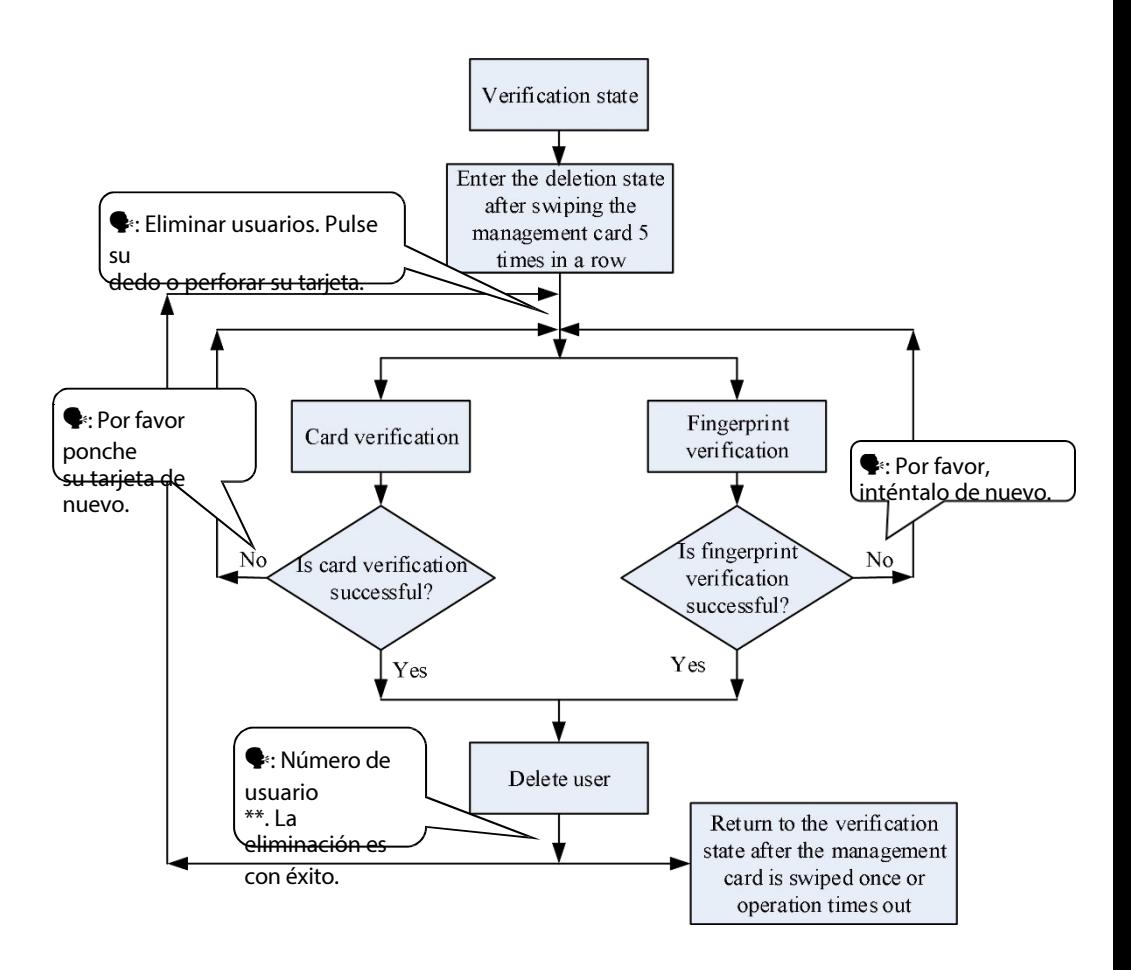

# <span id="page-35-0"></span>**Usuario Verificación**

### **Pasos de la operación:**

- 1. Cuando el dispositivo está en estado de verificación, el sistema genera el mensaje de voz "•: Verificar usuarios. Por favor, pulse con el dedo o marque su tarjeta".
- 2. Iniciar la verificación del usuario. El dispositivo admite dos modos de verificación: verificación por huella dactilar y verificación por tarjeta.

### **(1).Verificación de huellas dactilares**

Presiona el dedo sobre el sensor de huellas dactilares de forma correcta. Si la verificación se realiza correctamente, el sistema genera el mensaje de voz  $\mathbb{P}$ : Gracias" y, al mismo tiempo, emite una señal de desbloqueo. Si la verificación falla, el sistema genera el mensaje de voz "<sup>•</sup> Por favor, inténtelo de nuevo".

#### **(2).Verificación de tarjetas**

Pase su tarjeta por el lector de tarjetas. Si la verificación se realiza correctamente, el sistema genera el mensaje de voz " $\blacklozenge$ : Gracias" y, al mismo tiempo, activa una señal de desbloqueo. Si la verificación falla, el sistema emite dos pitidos.

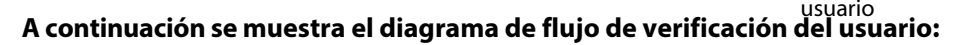

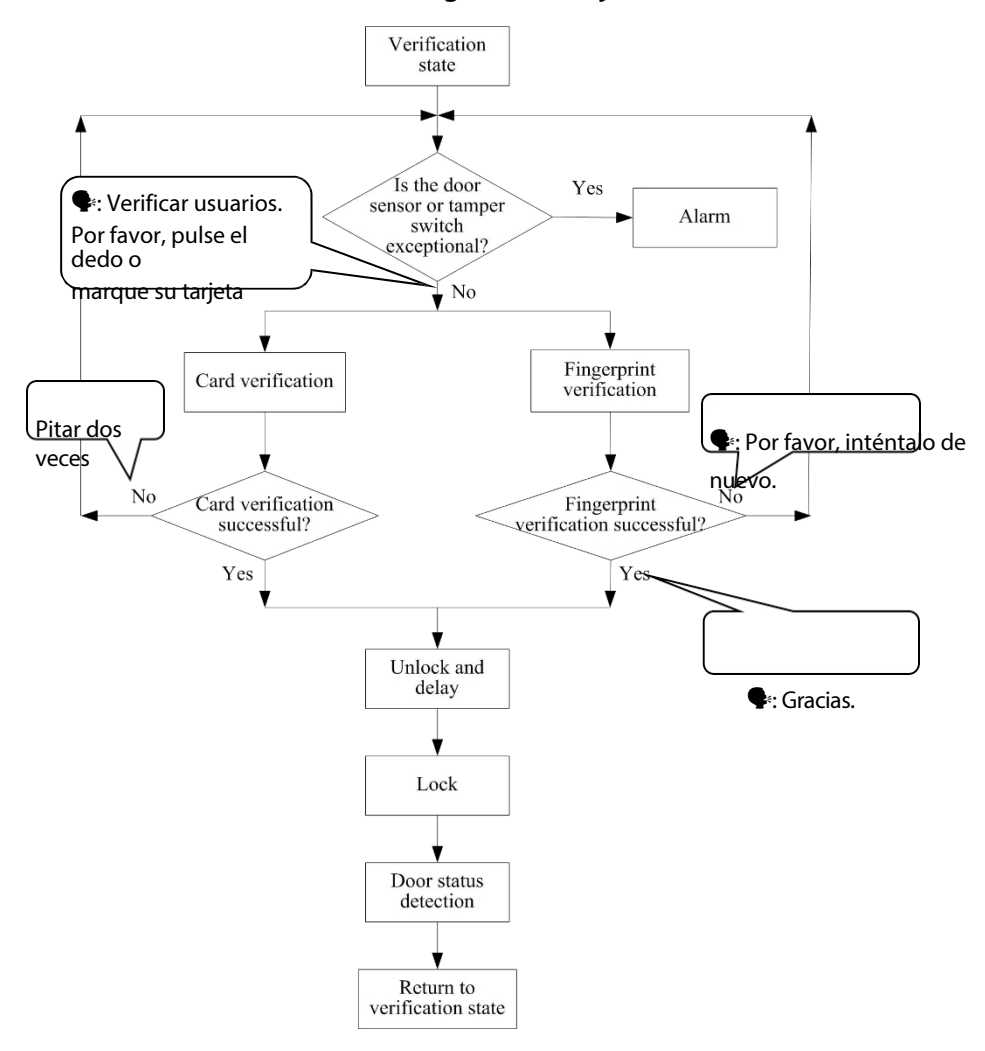

Consejo: El administrador puede desbloquear utilizando sus huellas dactilares registradas en lugar de una tarjeta de administración.

# <span id="page-37-0"></span>**U- disco**

El usuario puede realizar **descargas de registros**, **descargas de usuarios**, **cargas de usuarios** y

**actualización del firmware** a través de un disco U.

- a. **Descargar Registros**: Descarga los registros de acceso de todos los usuarios desde el dispositivo a un disco U.
- b. **Descargar usuarios**: Descarga toda la información de los usuarios, como huellas dactilares y números de tarjeta, del dispositivo a un disco U.
- c. **Cargar usuarios**: Carga la información de los usuarios desde un disco U al dispositivo.
- d. **Actualizar Firmware**: Actualiza el firmware del dispositivo a través de un disco U.

### **Operaciones de U-disk:**

Si conecta un disco U al dispositivo, el sistema l e indicará automáticamente las operaciones en secuencia.

- (1). . Después de conectar un disco U al dispositivo, puedes deslizar la tarjeta de gestión una vez para entrar en el estado de gestión del disco U.
- $(2)$ . El sistema genera el mensaje de voz " $\blacklozenge$ : \*\*\*\*. Por favor, marque su tarjeta de gestión para confirmar". (\*\*\*\* indica los cuatro puntos de operación de los pasos a a d en secuencia; igual abajo)

P á g i n a **37** Derechos de autor©2022 ZKTECO CO., LTD. Todos los derechos reservados (3). . Si desea realizar la operación, pase su tarjeta de gestión para

usuario confirmar. Si la operación se realiza correctamente, el sistema generará el mensaje de voz "·: La operación se ha realizado correctamente" y le indicará que continúe con el siguiente paso. Una vez finalizados los cuatro puntos, el sistema

genera el aviso de voz " $\blacktriangleright$ :  $\boxminus$  si stema vuelve al estado de verificación". Si su operación falla, el sistema generará el aviso de voz " : La operación falla. El sistema vuelve al estado de verificación".

(4). . Si no pasa su tarjeta de gestión, el sistema saltará automáticamente este paso en 5 segundos y le indicará que pase al siguiente. Una vez completados los cuatro pasos, el sistema vuelve automáticamente al estado de verificación.

# i

Por favor, no actualice el firmware a su discreción porque puede traer problemas y afectar al uso normal del dispositivo. Póngase en contacto con nuestros distribuidores para obtener asistencia técnica o notificación de actualización.

# <span id="page-39-0"></span>**Tamper Interruptor**

El interruptor antisabotaje se presiona y se mantiene presionado con una tapa trasera. Cuando se desmonta el dispositivo, el interruptor antisabotaje se levanta y, a continuación, envía una señal de alarma para activar una alarma.

**Borrar alarma**: El usuario puede borrar la alarma volviendo a colocar el imán en el interruptor antisabotaje.

**Restaurar valores de fábrica: Los valores predeterminados de fábrica** se pueden restaurar a través del interruptor de manipulación.

Encienda el dispositivo, coloque el imán en el interruptor de manipulación seis veces después de que indique ''Verificar usuarios. Presione con el dedo o marque su tarjeta'' y, a continuación, pulse

el dedo o perforar la tarjeta durante 30 segundos pero no más de 60 segundos. Una vez restaurado correctamente, el dispositivo se reiniciará automáticamente.

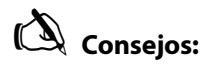

- 1. Se borrarán los datos de los usuarios, incluidos los de administrador y usuarios normales.
- 2. La dirección IP del dispositivo no se restablecerá.

# <span id="page-41-0"></span>**4 Servidor web**

El usuario puede abrir la aplicación web para configurar los parámetros pertinentes del dispositivo.

#### <span id="page-41-1"></span>**Inicio de sesión**  $4.1$

En primer lugar, conecte el dispositivo a Internet. Abra un navegador e introduzca el enlace: *https: //dirección IP (del dispositivo)* para acceder a la interfaz de inicio de sesión. (Por ejemplo, la dirección IP por defecto del dispositivo es 192.168.1.201, y el enlace del servidor web es h t t p s *: //192.168.1.201.*)

**Nota:** La dirección IP de su PC y del dispositivo deben estar en el mismo segmento de red, de lo contrario no podrá abrir el enlace. Si modifica la dirección IP del dispositivo en Configuración-Configuración de comunicaciones, el enlace del servidor web se modificará en consecuencia.

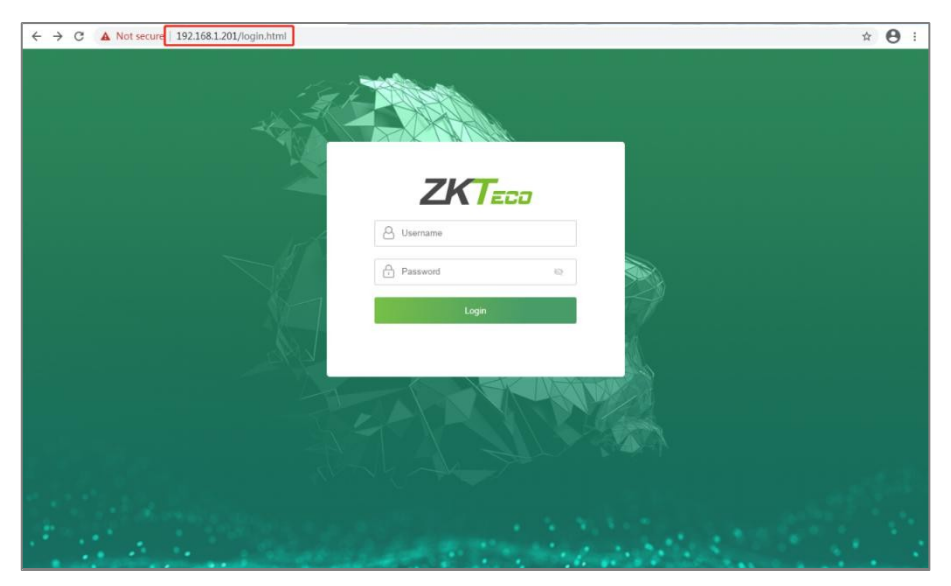

Introduzca el nombre de usuario y la

contraseña. **Nombre de usuario:** 

admin (por defecto) **Contraseña:** 

admin@123 (por defecto)

Después de iniciar sesión con éxito, saltará a la página **Cambiar contraseña**. Introduzca su Contraseña **anterior**, **Nueva contraseña** y **Confirme su contraseña**. A continuación, haga clic en Aceptar, como se muestra a continuación:

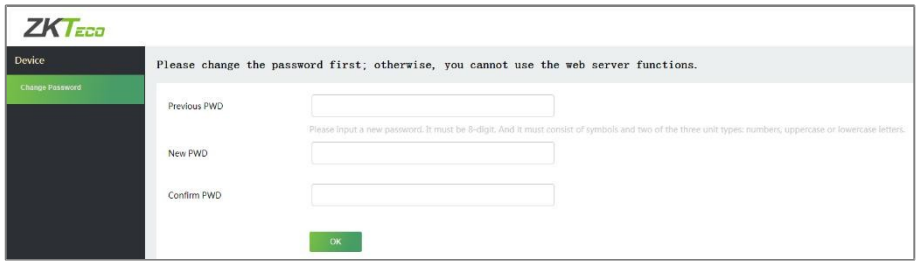

# *<u>C</u>* **Not a**:<br>**L Lacontraseña**

- La contraseña debe cambiarse al conectarse por primera vez.
- 2. La nueva contraseña debe tener 8 dígitos y estar compuesta por símbolos y dos caracteres cualesquiera de los tres siguientes: números y letras mayúsculas o minúsculas.
- 3. Si olvida la contraseña del servidor web, póngase en contacto con nuestro personal de postventa.

Una vez realizada la modificación, volverá a la interfaz de inicio de sesión.

# <span id="page-43-0"></span>**4.2 Dispositivo**

### <span id="page-43-1"></span>**4.2.1 Dispositivo Estado**

Haga clic en **Estado del dispositivo** para ver el nombre del dispositivo, el número de serie, la dirección MAC, etc. del dispositivo actual.

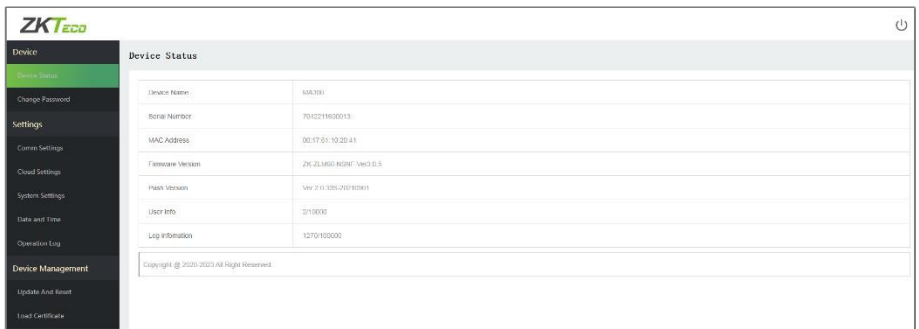

## <span id="page-43-2"></span>**4.2.2 Cambie la contraseña de**

Haga clic en **Cambiar contraseña** para modificar la contraseña de usuario. Introduzca su **Contraseña anterior**, **Nueva contraseña** y **Confirmar la contraseña**, a continuación, haga clic en **Aceptar**.

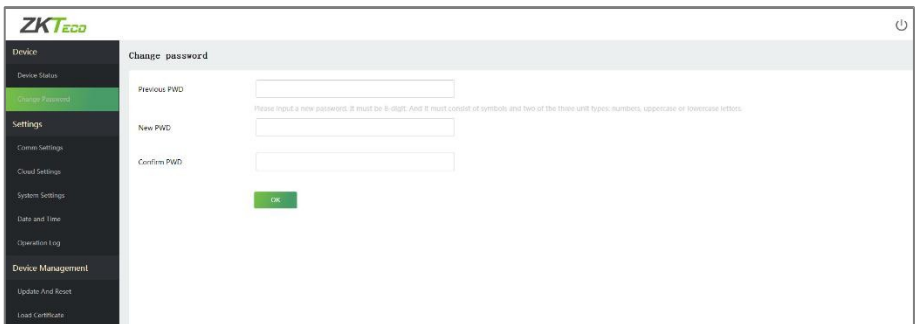

# <span id="page-44-0"></span>**4.3 Aiustes**

### <span id="page-44-1"></span>**4.3.1 Comm Ajustes**

Cuando el dispositivo necesita comunicarse con la red, es necesario configurar los ajustes IP.

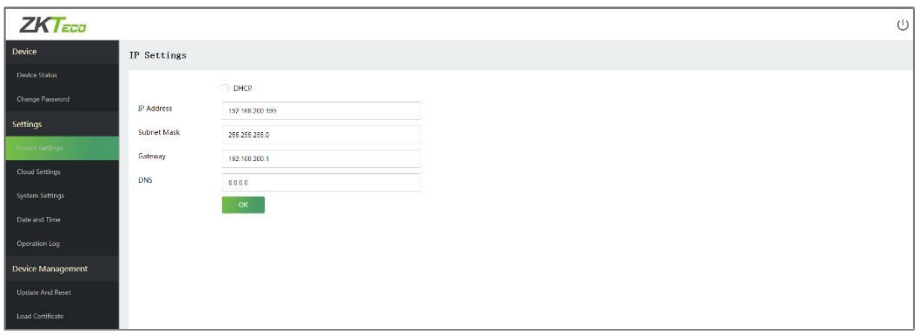

### **La descripción de los campos es la siguiente:**

**DHCP:** DHCP (Dynamic Host Configuration Protocol) asigna dinámicamente las direcciones IP a los clientes a través del servidor. Si DHCP está activado, las direcciones IP no se pueden configurar manualmente.

**Dirección IP:** El valor por defecto es192.168.1.201, puede modificarse en función de los parámetros de red disponibles.

**Máscara de subred:** El valor por defecto es 255.255.255.0, puede modificarse en f u n c i ó n d e los parámetros de red disponibles.

**Puerta de enlace: El** valor por defecto es 192.168.1.1, puede modificarse en función de los parámetros de red disponibles.

**DNS:** La dirección DNS por defecto es 0.0.0.0. Puede modificarse en función de la disponibilidad de la red.

### <span id="page-45-0"></span>**4.3.2 Nube Configuración**

Podemos conectarnos al servidor Cloud configurando los Ajustes del Servidor Cloud.

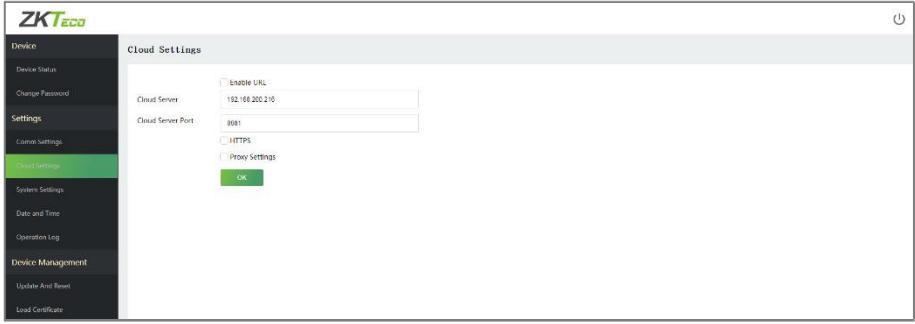

### **La descripción de los campos es la siguiente:**

**Habilitar URL:** Cuando esta función está activada, se utiliza el modo de nombre de dominio "http://...", como [http://www.XYZ.com](http://www.xyz.com/) (XYZ indica el nombre de dominio). Cuando este modo está desactivado, es necesario introducir la dirección IP y el puerto para conectarse al servidor web.

**Servidor en nube:** La dirección IP del servidor.

**Cloud Server Port:** El puerto del servidor.

**HTTPS:** Habilite el modo HTTPS haciendo clic en la casilla de verificación. Ayuda a conectarse al software ZKBioAccess (que es la versión https).

**Configuración del proxy: La** dirección IP y el número de puerto del servidor proxy se configuran manualmente cuando el proxy está activado.

### <span id="page-46-0"></span>**4.3.3 Sistema Configuración**

Haga clic en **Configuración del sistema** para establecer el volumen del dispositivo. Introduce el valor del volumen y haz clic en **Aceptar**.

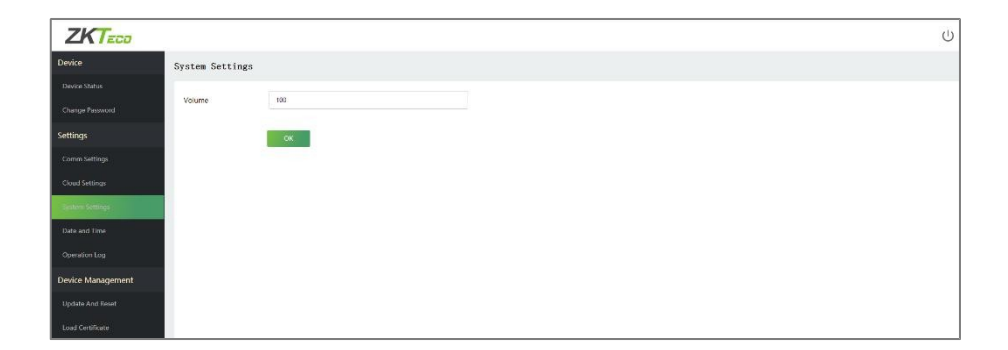

### **La descripción de los campos es la siguiente:**

**Volumen:** Ajusta el volumen del dispositivo, que puede oscilar entre 0 y 100.

### <span id="page-46-1"></span>**4.3.4 Fecha y hora**

Haga clic en **Fecha y hora** para ajustar la fecha y hora del dispositivo.

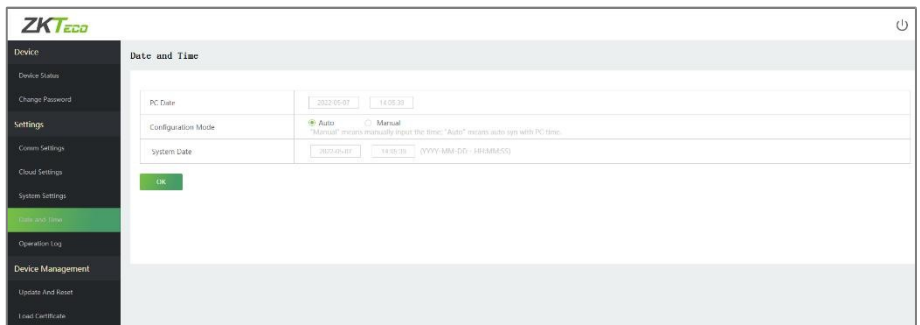

### **La descripción de los campos es la siguiente:**

**Auto:** Sincroniza automáticamente la hora del PC.

P á g i n a **46** Derechos de autor©2022 ZKTECO CO., LTD. Todos los derechos reservados **Manual:** Necesidad de introducir manualmente la fecha y la hora.

**Nota:** El formato de la fecha debe ser AAAA-MM-DD-HH: MM: SS.

### <span id="page-47-0"></span>**4.3.5 Operación Registros**

Haga clic en **Registro de operaciones** para ver todos los registros de operaciones del dispositivo.

**Descargar:** Seleccione la hora de inicio y finalización y, a continuación, haga clic en descargar, el registro de operaciones de la hora seleccionada se descargará automáticamente.

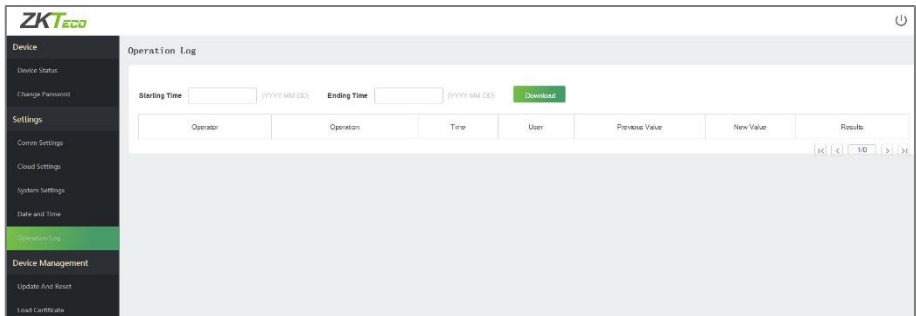

# <span id="page-47-1"></span> **Gestión de dispositivos**

### <span id="page-47-2"></span>**4.4.1 Actualización y reinicio de**

Haga clic en **Actualizar y Restablecer** para configurar los ajustes de actualización, restablecimiento de fábrica y reinicio del dispositivo.

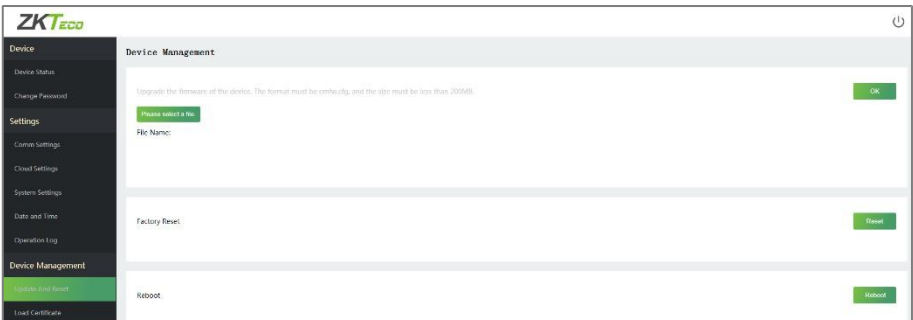

### **La descripción de los campos es la siguiente:**

**Actualización:** Haga clic en **Por favor, seleccione un archivo**, el formato del archivo debe ser emfw. cfg, y el tamaño debe ser inferior a 200 MB. Pulse **OK** para completar la operación de actualización del firmware. **Restablecer valores de fábrica:** La función Restablecimiento de fábrica restaura los ajustes del dispositivo, como los ajustes de comunicación y los

# **And a:**<br>**1.** La contraseña

La contraseña del servidor web y la dirección IP del dispositivo serán restaurado a los valores predeterminados.

ajustes del sistema, a los valores predeterminados de fábrica.

2. Los datos del usuario no se borrarán.

**Reiniciar:** Reinicia el dispositivo.

## <span id="page-48-0"></span>**4.4.2 Cargar Certificados**

Haga clic en **Cargar certificado** para cargar el archivo de certificado del dispositivo y el archivo de clave privada. Haga clic en **Por favor, seleccione un archivo,** carque el archivo de certificado y el archivo de clave privada y haga clic en **Aceptar** para completar la operación de carga de archivos.

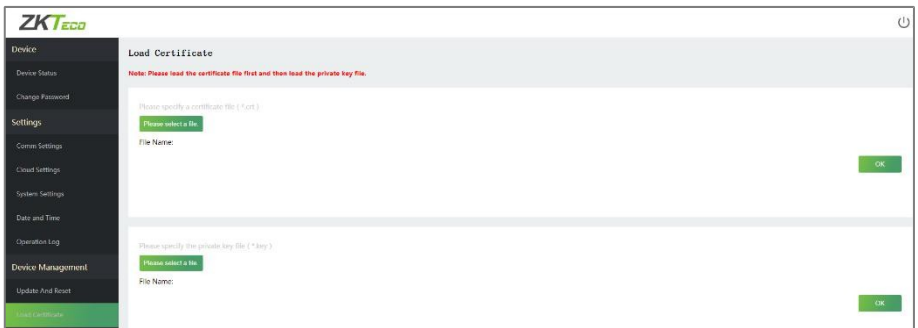

 $\mathscr{L}$ J $\Box$  $\Box$ : Cargue primero el archivo del certificado y, a continuación,

el archivo de la clave privada.

# <span id="page-49-0"></span>**5 Conexión al software ZKBioAccess**

#### <span id="page-49-1"></span>**Establezca la dirección de comunicación**   $5.1$

1. Inicie sesión en el servidor web. Haga clic en **Comm Settings** para configurar la dirección IP y la puerta de enlace del dispositivo. (**Nota:**  la dirección IP debe poder comunicarse con el servidor ZKBioAccess, preferiblemente en el mismo segmento de red que la dirección del servidor).

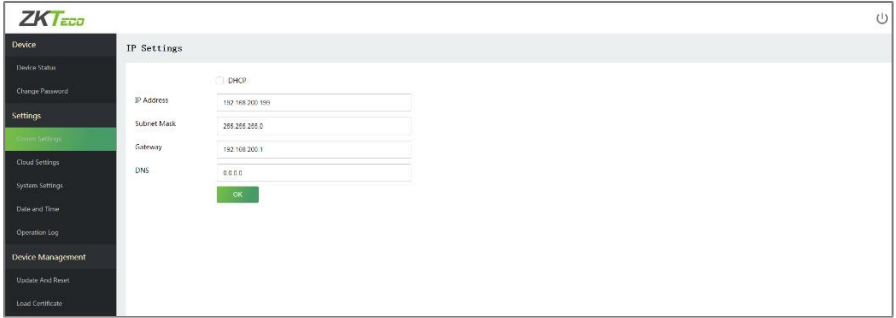

2. Haga clic en **Configuración de la nube** para establecer la dirección del servidor y el puerto del servidor.

**Servidor en la nube:** Establecer como la dirección IP del servidor ZKBioAccess.

**Cloud Server Port (Puerto del servidor en nube):** se establece como puerto de servicio de ZKBioAccess (el valor predeterminado es 8088).

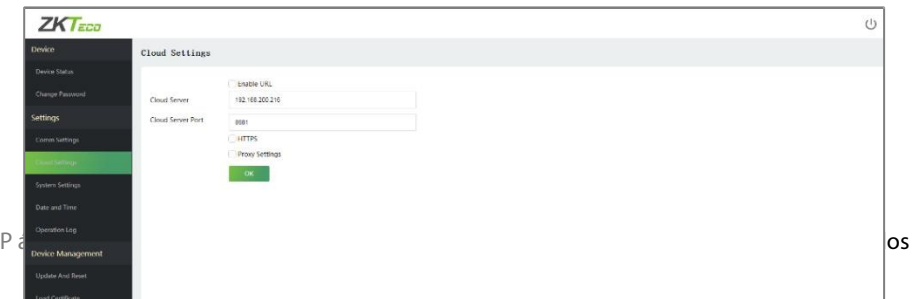

# <span id="page-50-0"></span>**Añadir dispositivo al software**

Puede añadir un dispositivo mediante una búsqueda. El proceso es el siguiente:

- 1. Haga clic en **Control de acceso > Dispositivo > Buscar dispositivo**, para abrir la interfaz de búsqueda.
- 2. Haga clic en **Buscar** y aparecerá **Searching.......**
- 3. Tras la búsqueda, se mostrará la lista y el número total de controladores de acceso.

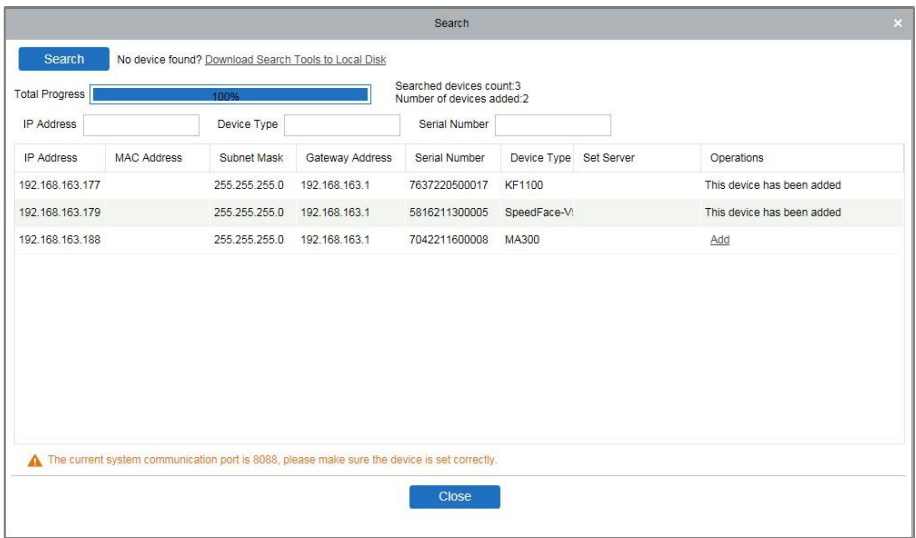

- 4. Haga clic en **Añadir** para añadir el dispositivo.
- 5. Cuando la adición se haya realizado correctamente, el dispositivo aparecerá en la lista de dispositivos.

# <span id="page-51-0"></span>**Añadir personas al programa**

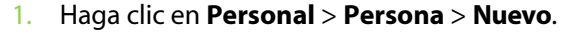

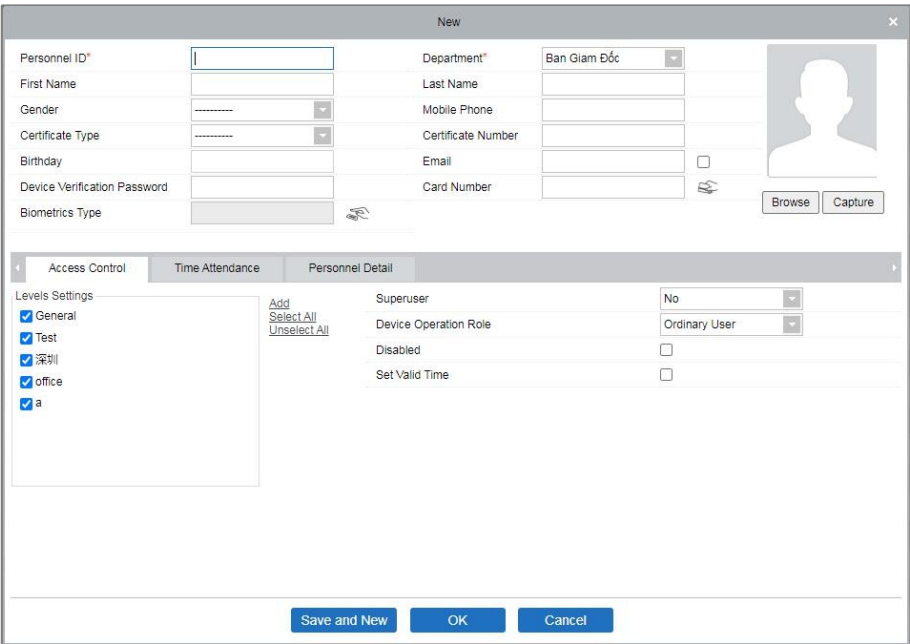

- 2. Introduzca los datos necesarios del usuario y haga clic en **Aceptar** para guardar el usuario.
- 3. Haga clic en **Acceso** > **Dispositivo** > **Control** > **Sincronizar todos los datos con los dispositivos.**

para sincronizar todos los datos con el dispositivo.

**Nota:** Para otras operaciones específicas, consulte el *Manual del usuario de ZKBioAccess*.

# <span id="page-52-0"></span>**6 Anexo**

# <span id="page-52-1"></span>**Lista de parámetros**

La siguiente tabla enumera los parámetros funcionales básicos del dispositivo.

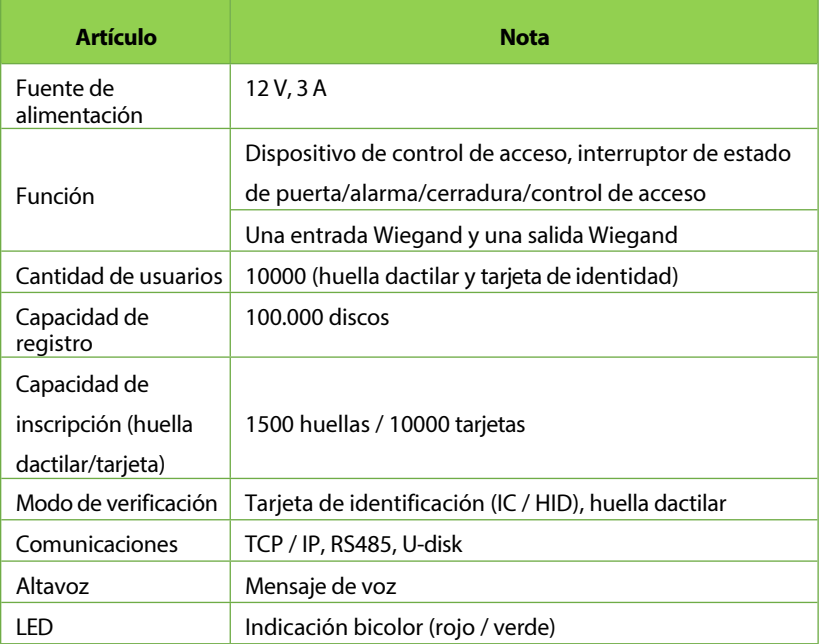

# <span id="page-53-0"></span>**Privacidad Política**

#### **Aviso:**

Para ayudarle a utilizar mejor los productos y servicios de ZKTeco y sus filiales, en lo sucesivo "nosotros", "nuestro" o "nos", el proveedor de servicios inteligentes, recopilamos sistemáticamente su información personal. Puesto que entendemos la importancia de su información personal, tomamos su privacidad sinceramente y hemos formulado esta política de privacidad para proteger su información personal. Hemos enumerado las políticas de privacidad a continuación para entender con precisión las medidas de protección de datos y privacidad relacionadas con nuestros productos y servicios inteligentes.

**Antes de utilizar nuestros productos y servicios, lea atentamente y comprenda todas las normas y disposiciones de la presente Política de Privacidad. Si no está de acuerdo con el acuerdo correspondiente o con alguna de sus cláusulas, deberá dejar de utilizar nuestros productos y servicios.**

#### **I. Información recogida**

Para garantizar el funcionamiento normal del producto y contribuir a la mejora del servicio, recopilaremos la información que nos facilite voluntariamente o que nos autorice durante el registro y el uso o que se genere como resultado de su uso de los servicios.

Derechos de autor©2022 ZKTECO CO., LTD. Todos los derechos reservados 1. **Información de registro del usuario:** En su primer registro, la plantilla de características (**plantilla de huella dactilar/plantilla facial/plantilla de palma**) se guardará en el dispositivo según el tipo de dispositivo que haya seleccionado para verificar la similitud única entre usted y el ID de usuario que ha registrado. Opcionalmente puede introducir su Nombre y Código. La

información anterior es necesaria para que pueda <sup>ri</sup>utilizar nuestros productos. Si no facilita dicha

usuario información, no podrá utilizar regularmente algunas funciones del producto.

2. Información sobre el producto: De acuerdo con el modelo de producto y su permiso concedido cuando instala y utiliza nuestros servicios, la información relacionada del producto en el que se utilizan nuestros servicios se recopilará cuando el producto se conecte al software, incluido el modelo de producto, el número de versión del firmware, el número de serie del producto y la información de capacidad del producto. Cuando conecte **su producto al software, lea atentamente la política de privacidad del software específico.**

#### **II. Seguridad y gestión de productos**

- 1. Cuando utilice nuestros productos por primera vez, deberá establecer el privilegio de administrador antes de realizar operaciones específicas. De lo contrario, se le recordará con frecuencia que debe establecer el privilegio de administrador cuando acceda a la interfaz del menú principal. **Si sigue sin establecer el privilegio de administrador después de recibir el aviso del sistema, debe ser consciente del posible riesgo para la seguridad (por ejemplo, los datos pueden modificarse manualmente).**
- 2. Todas las funciones de visualización de información biométrica están desactivadas por defecto en nuestros productos. Puede elegir **Menú > Configuración del sistema** para establecer si desea mostrar la información biométrica. Si habilita estas funciones, asumimos que es consciente de los riesgos para la seguridad de la privacidad personal especificados en la política de privacidad.

3. Por defecto, sólo se muestra su ID de usuario. Puede establecer si

usuario para mostrar otra información de verificación del usuario (como Nombre, Departamento, Foto, etc.) bajo el privilegio de Administrador. **Si decide mostrar dicha información, asumimos que es consciente de los posibles riesgos de seguridad (por ejemplo, su foto se mostrará en la interfaz del dispositivo).**

- 4. La función de cámara está desactivada por defecto en nuestros productos. Si desea habilitar esta función para tomar fotografías de usted mismo para el registro de asistencia o tomar fotografías de extraños para el control de acceso, el producto habilitará el tono de aviso de la cámara. **Una vez habilitada esta función, asumimos que es consciente de los posibles riesgos de seguridad.**
- 5. Todos los datos recopilados por nuestros productos se cifran mediante el algoritmo A E S 2 5 6 . Todos los datos cargados por el Administrador en nuestros productos se cifran automáticamente utilizando el algoritmo AES 256 y se almacenan de forma segura. Si el Administrador descarga datos de nuestros productos, asumimos que usted necesita procesar los datos y q u e conoce el riesgo potencial de seguridad. En tal caso, usted asumirá la responsabilidad de almacenar los datos. Debe saber que algunos datos no pueden descargarse por motivos de seguridad.
- 6. Toda la información personal de nuestros productos puede consultarse, modificarse o borrarse. Si ya no utiliza nuestros productos, borre sus datos personales.

### **III. Cómo tratamos la información personal de los menores**

usuario Nuestros productos, sitio web y servicios están diseñados principalmente para adultos. Sin el consentimiento de los padres o tutores, los menores no crearán

usuario su propia cuenta. Si es usted menor de edad, le recomendamos que pida a sus padres o tutores que lean atentamente esta Política, y que sólo utilice nuestros servicios o la información que le proporcionamos con el consentimiento de sus padres o tutores.

Sólo utilizaremos o divulgaremos la información personal de menores recopilada con el consentimiento de sus padres o tutores si y en la medida en que dicho uso o divulgación esté permitido por la ley o hayamos obtenido el consentimiento explícito de sus padres o tutores, y dicho uso o divulgación tenga por objeto proteger a los menores.

Cuando nos demos cuenta de que hemos recopilado información personal de menores sin el consentimiento previo de padres verificables, eliminaremos dicha información lo antes posible.

#### **IV. Otros**

#### Puede visitar

### [https://www.zkteco.com/cn/index/Index/privacy\\_protection.html](http://www.zkteco.com/cn/index/Index/privacy_protection.html)

para obtener más información sobre cómo recopilamos, utilizamos y almacenamos de forma segura su información personal. Para seguir el ritmo del rápido desarrollo de la tecnología, el ajuste de las operaciones comerciales y hacer frente a las necesidades de los clientes, deliberaremos y optimizaremos constantemente nuestras medidas y políticas de protección de la privacidad. Le invitamos a visitar nuestro sitio web oficial en cualquier momento para conocer nuestra política de privacidad más reciente.

# <span id="page-60-0"></span>**6.3 Funcionamiento ecológico**

El "período de funcionamiento ecológico" del producto se refiere al tiempo durante el cual este producto no descargará ninguna sustancia tóxica o peligrosa cuando se utilice de acuerdo con los requisitos previos de este manual.

El período de funcionamiento ecológico especificado para este producto no incluye las pilas ni otros componentes que se desgastan con facilidad y deben sustituirse periódicamente. El periodo de funcionamiento ecológico de la batería

es de 5 años.

### **Sustancias peligrosas o tóxicas y sus cantidades**

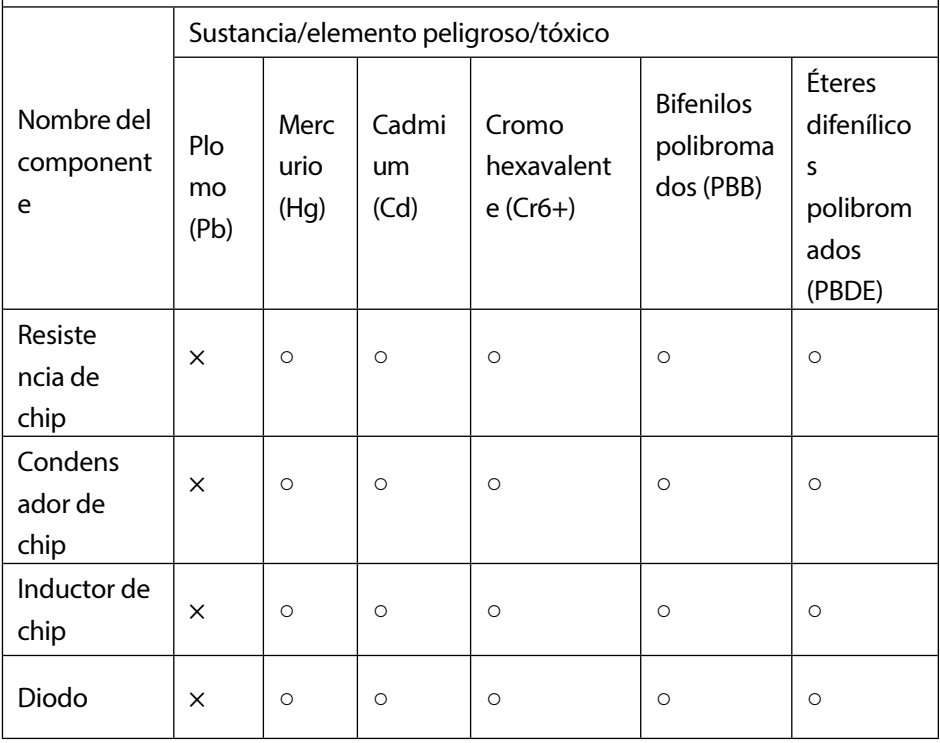

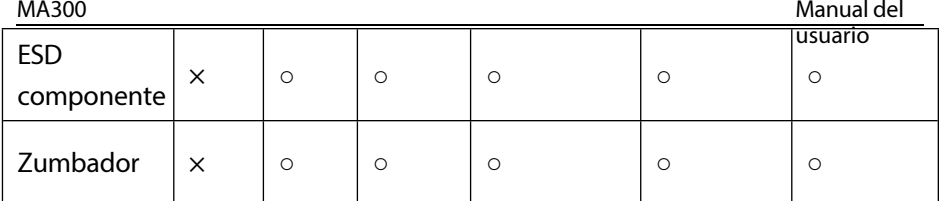

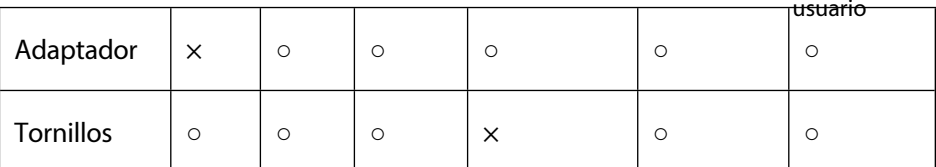

○: Indica que la cantidad total de contenido tóxico en todos los materiales homogéneos está por debajo del límite especificado en SJ / T 11363- 2006.

×: Indica que la cantidad total de contenido tóxico en todos los materiales homogéneos supera el límite especificado en SJ / T 11363-2006.

**Nota:** El 80% de los componentes de este producto están fabricados con materiales no tóxicos y ecológicos. Los componentes que contienen toxinas o elementos nocivos se incluyen debido a las limitaciones económicas o técnicas actuales que impiden su sustitución por materiales o elementos no tóxicos.

Parque Industrial ZKTeco, nº 32, Carretera Industrial,

Ciudad de Tangxia, Dongguan,

China. Teléfono : +86 769 -

82109991

Fax : +86 755 - 89602394

[www.zkteco.com](http://www.zkteco.com/) Derechos de autor © 2022 ZKTECO CO., LTD. Todos los derechos reservados.

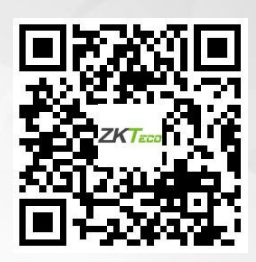